# **Avaliações SAS**

Tutorial de Acesso

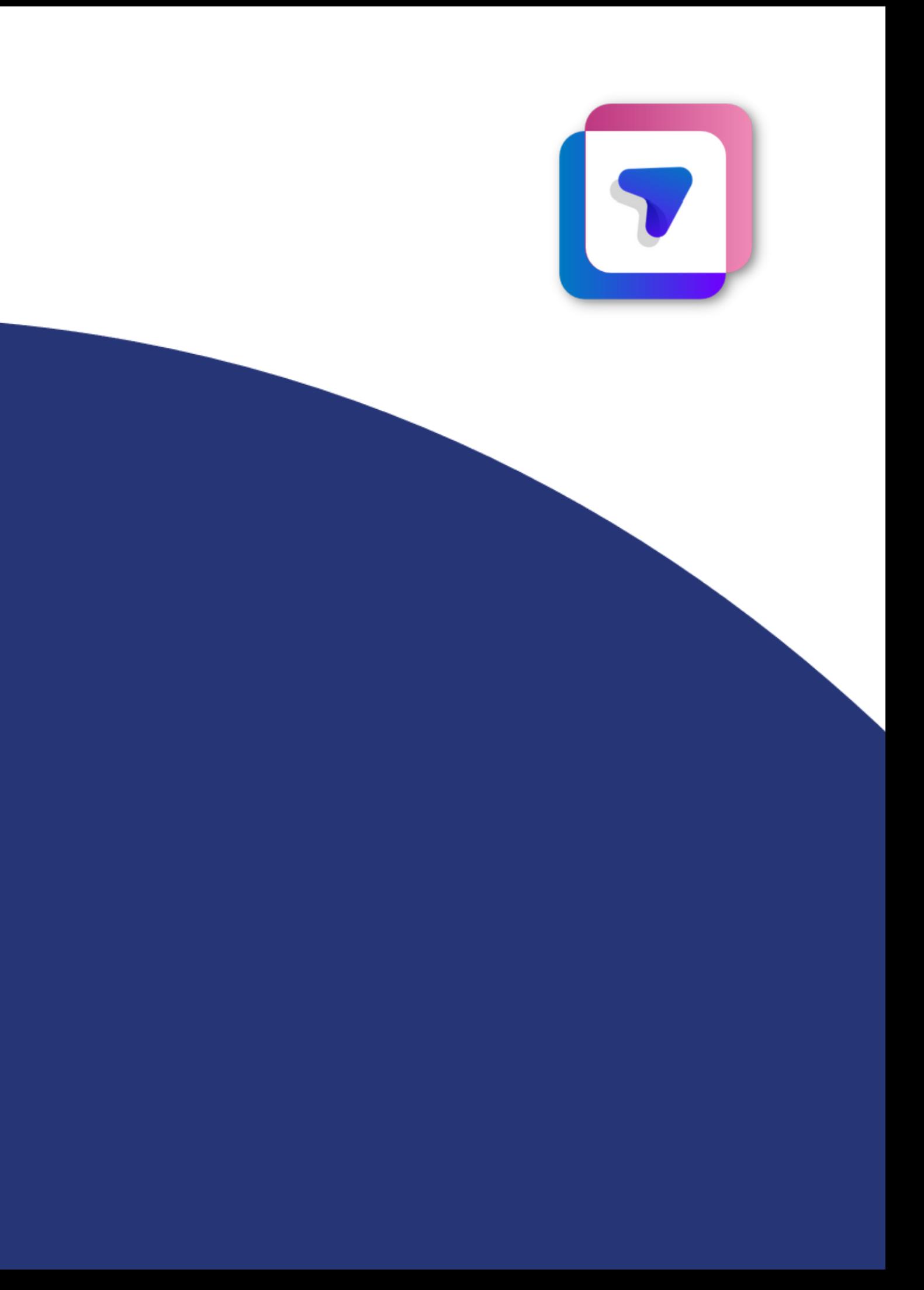

## Para acessar a avaliação digital Provinha SAS seu aluno deve:

1. Realizar login no Portal SAS

## 2. Selecionar o menu "**Avaliações e Exercícios"** e depois apertar em **"Plataformas de Avaliações"**;

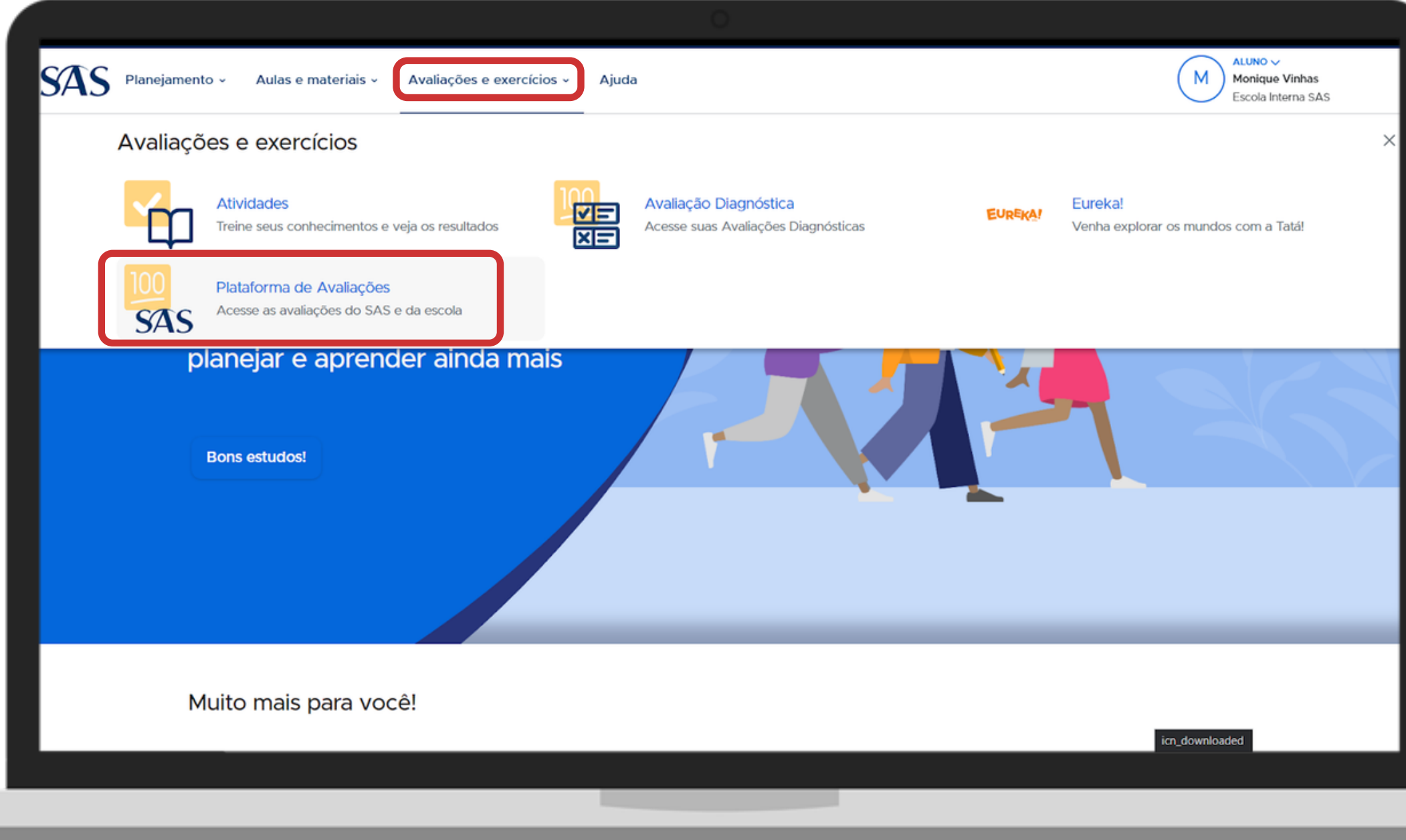

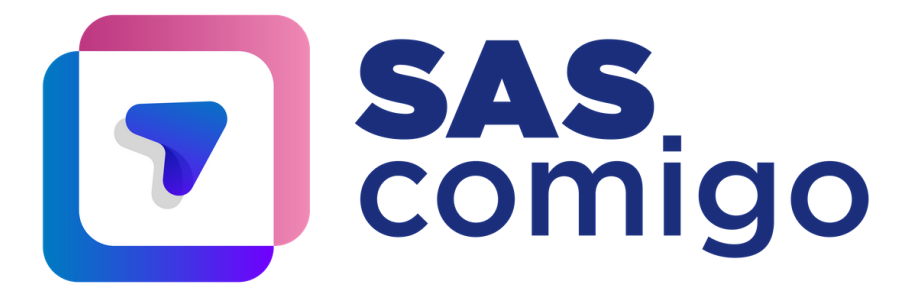

#### 3. Selecionar o **ano**;

4. Selecionar a avaliação **Provinha**;

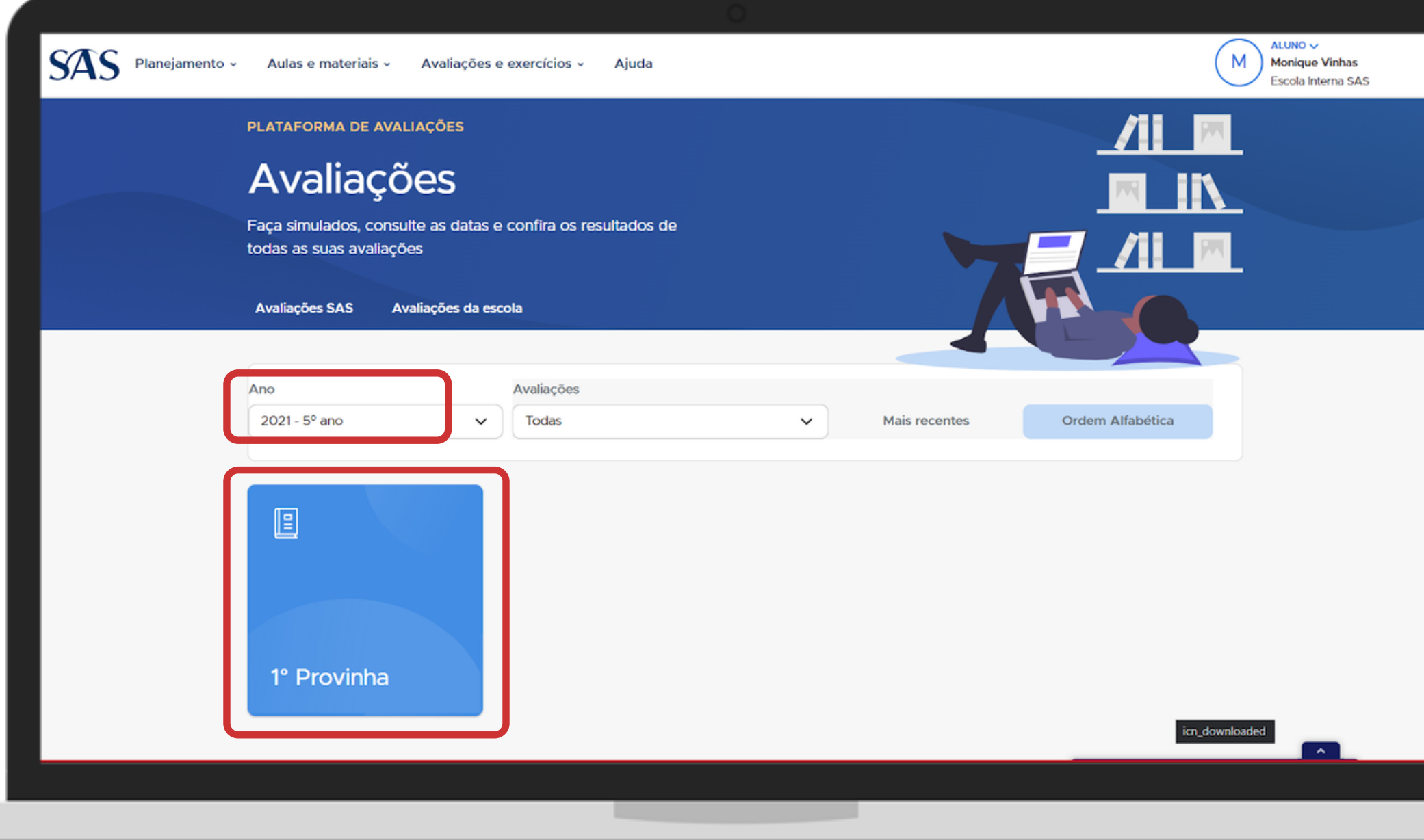

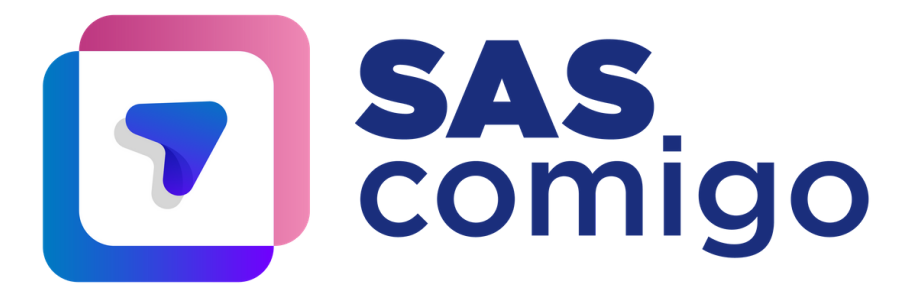

### 5. Selecionar **qual matéria** deseja realizar, se ainda não estiver concluída;

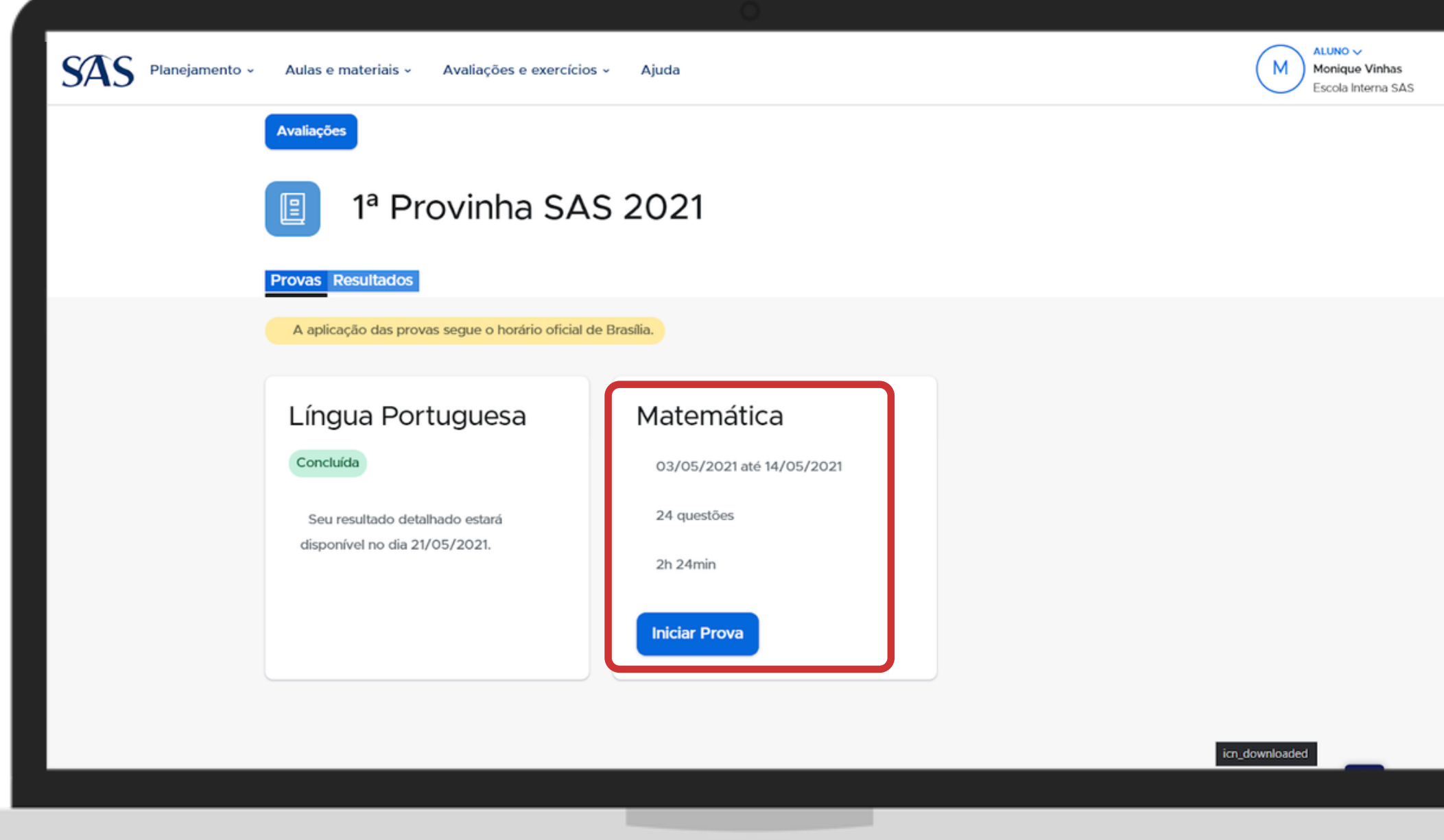

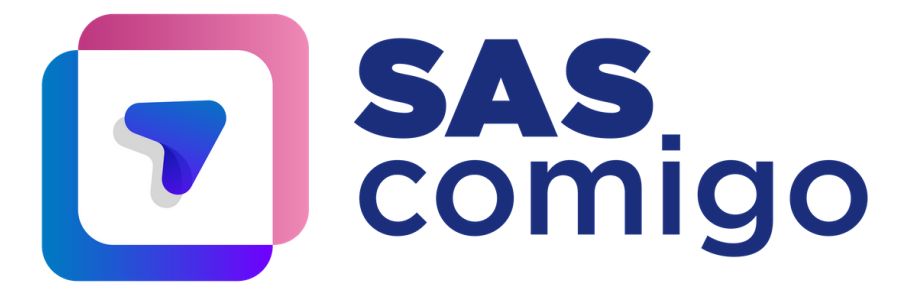

6. Ler as informações sobre a aplicação com atenção; 7. Apertar em Iniciar Prova para prosseguir; **Se liga:** ao apertar em "Começar" , a contabilização do tempo é iniciada. Caso o aluno saia da página da prova, o tempo continua sendo contado.

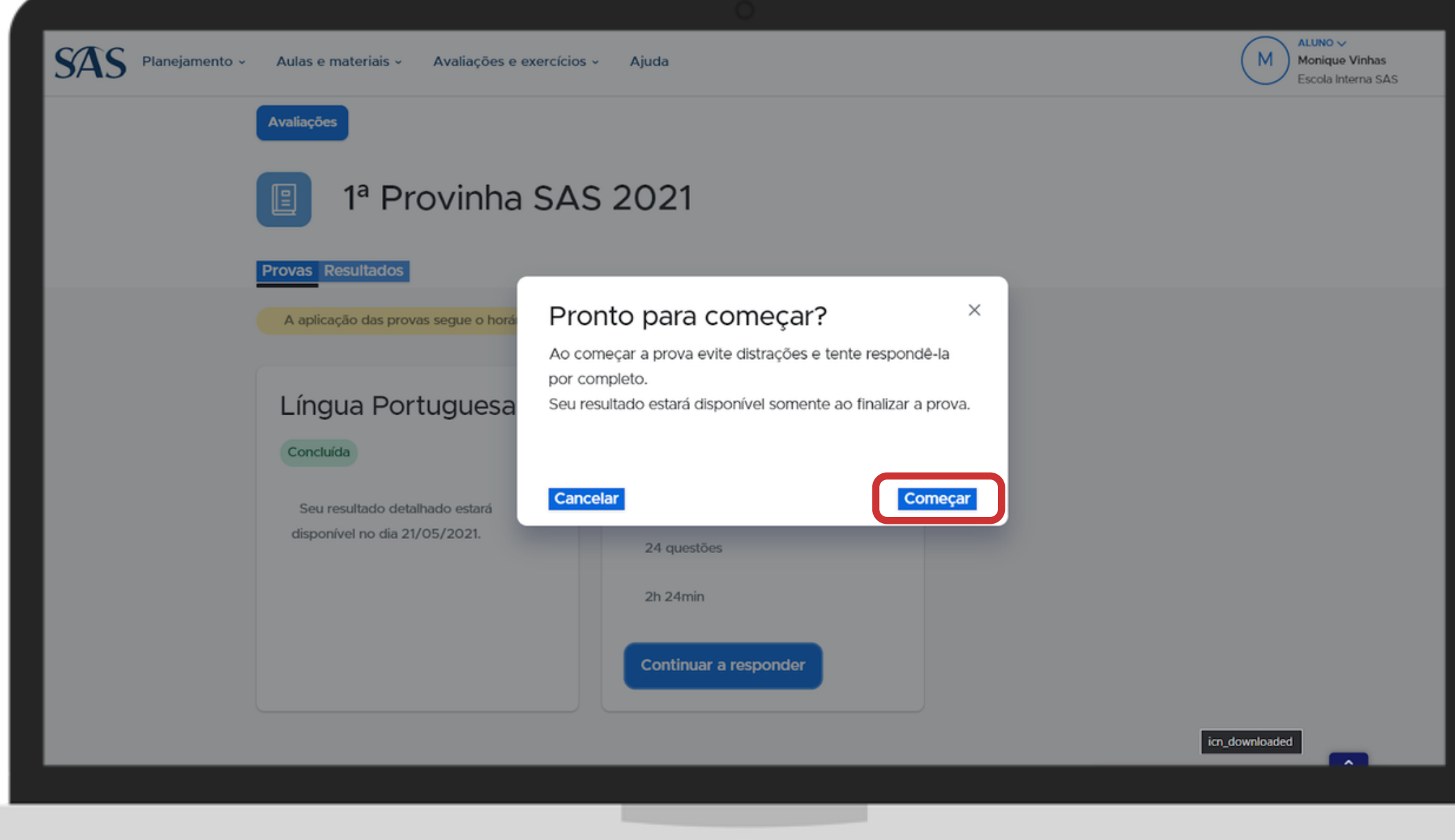

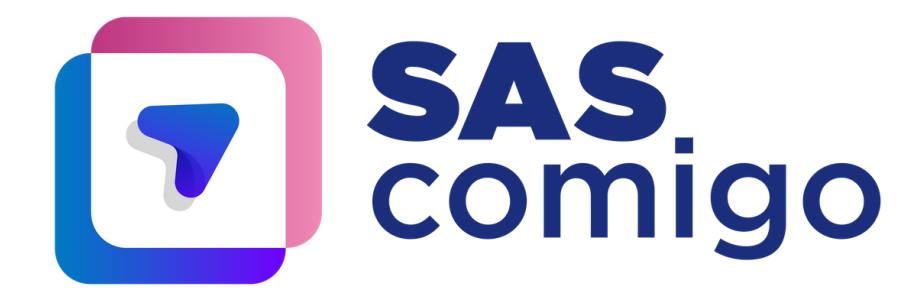

8. Checar em qual questão está e quantas faltam preencher; 9. Escolher a visualização em modo claro ou escuro a qualquer momento durante a aplicação;

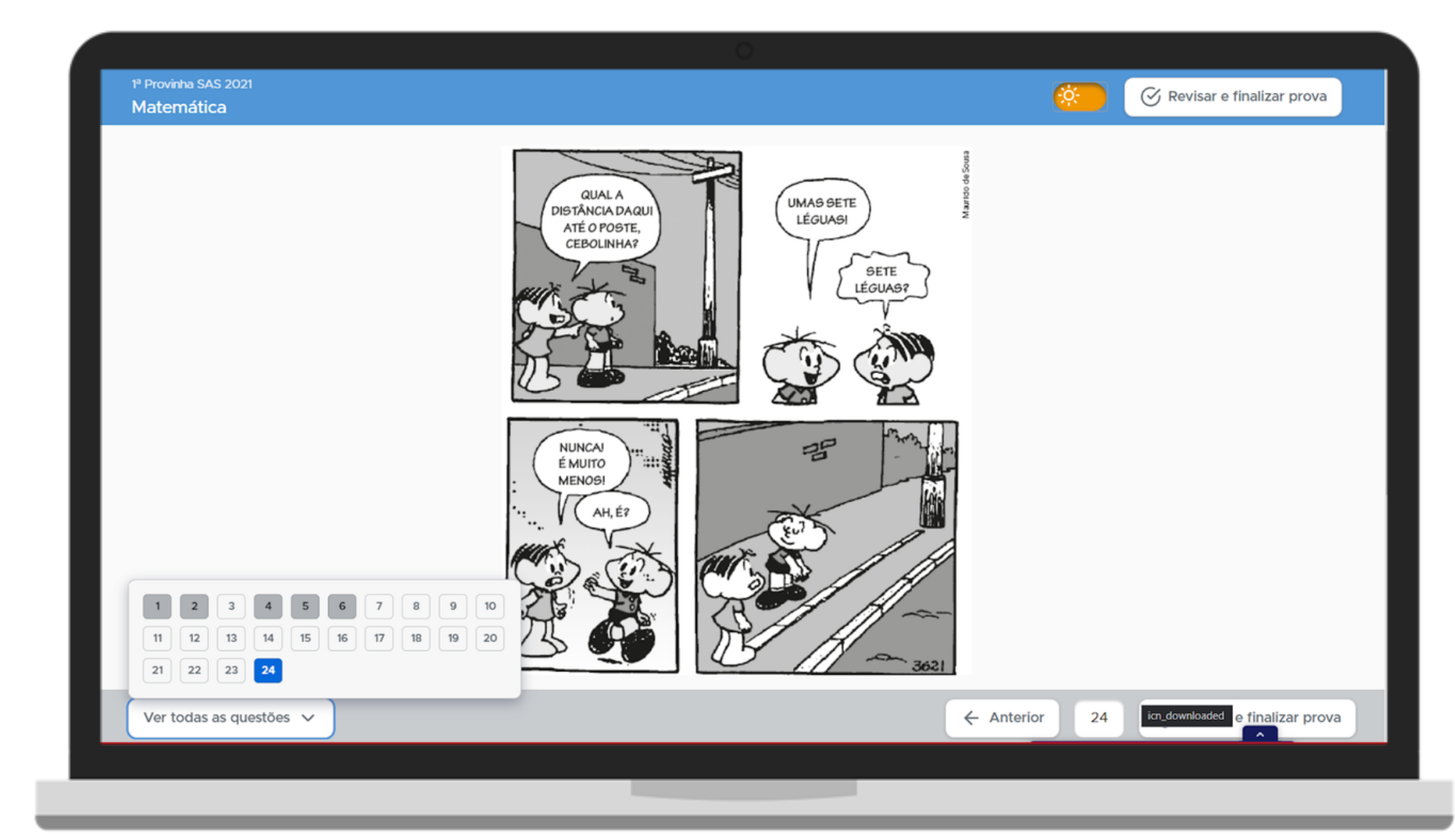

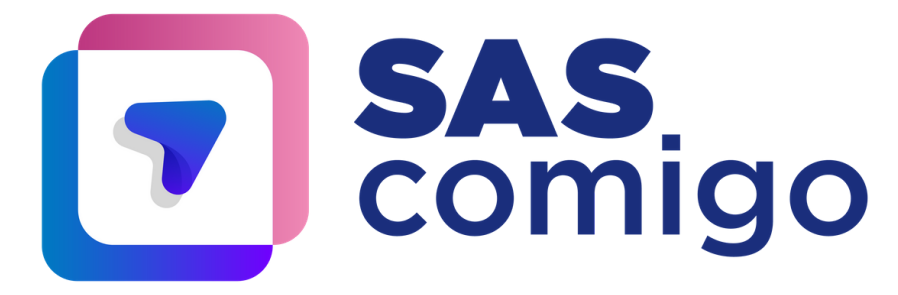

10. Revisar a prova antes de finalizar. Você pode modificar as respostas ou verificar se respondeu toda a avaliação; 11. Após a revisão, finalizar a prova no botão indicado;

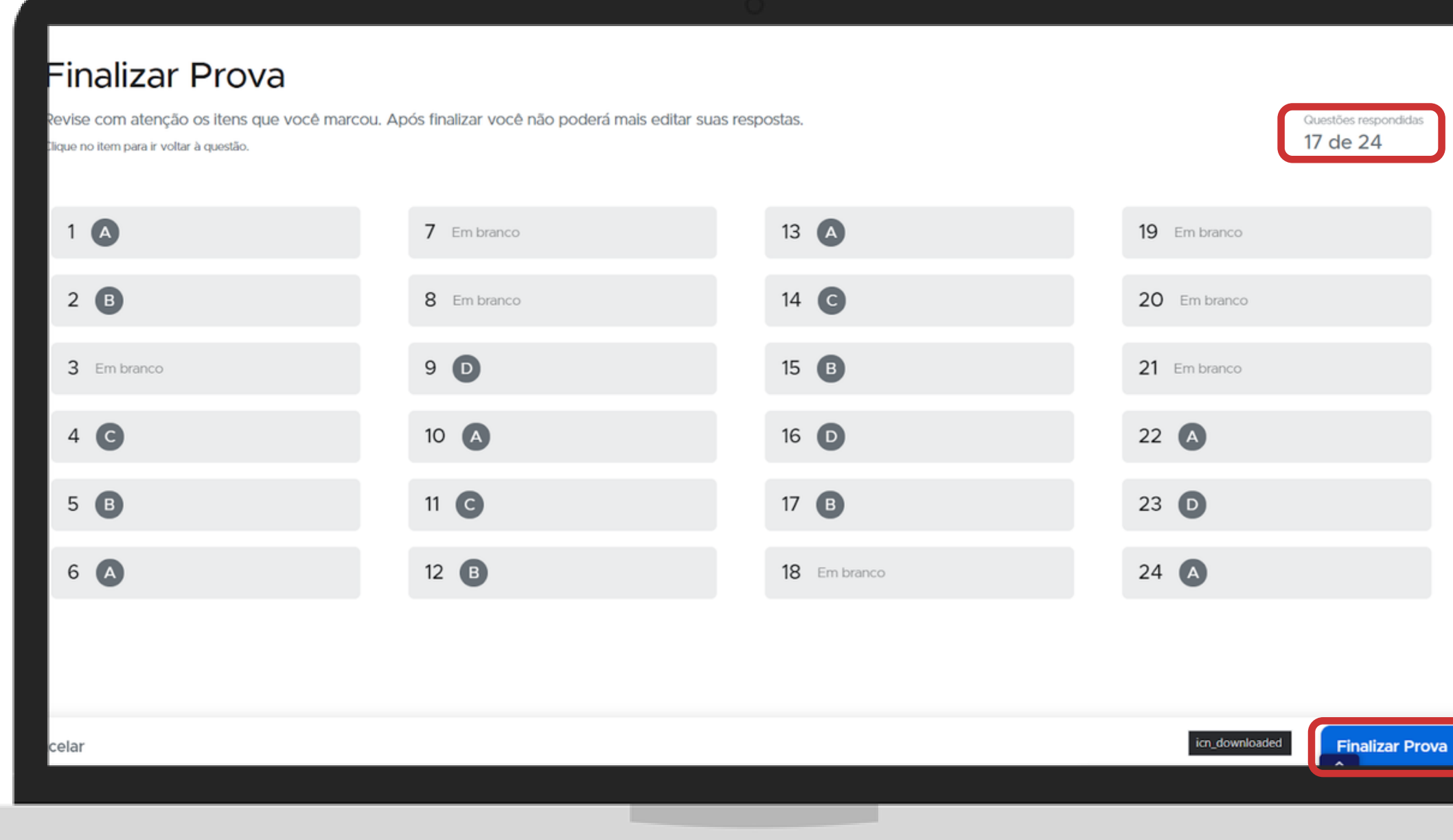

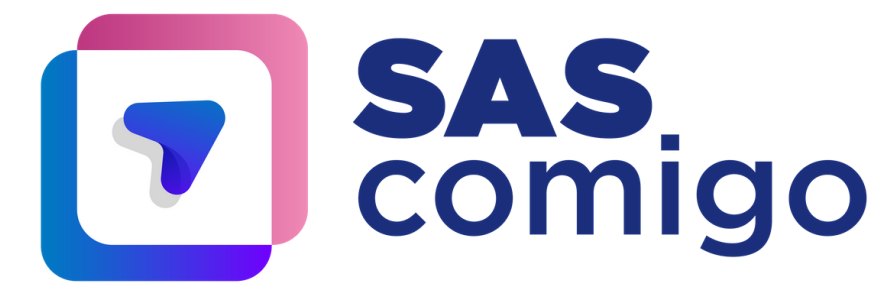

#### 12. Confirmar para finalizar a avaliação.

**Se liga:** uma vez que a prova for finalizada, não será possível realizar alterações nas respostas.

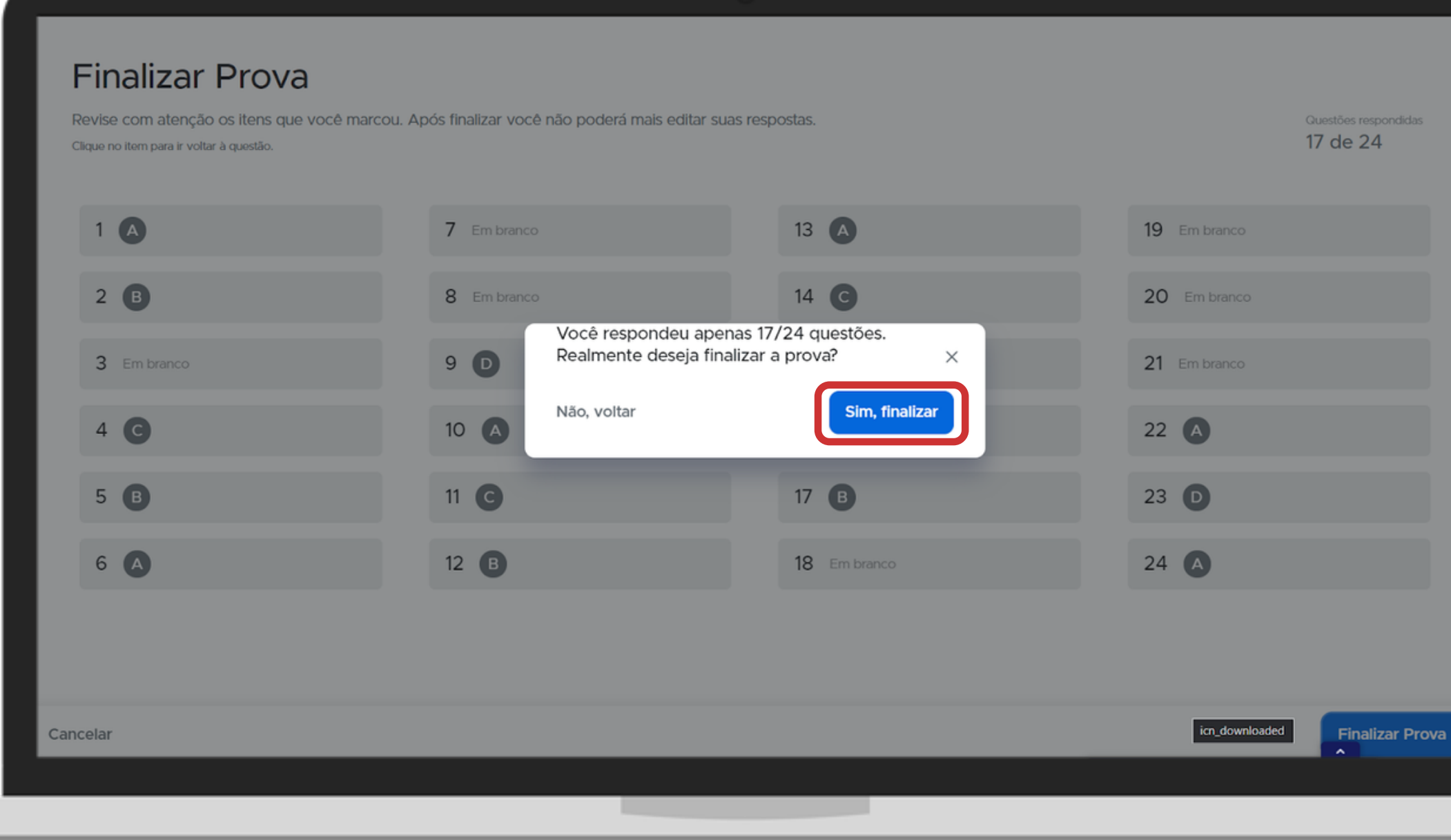

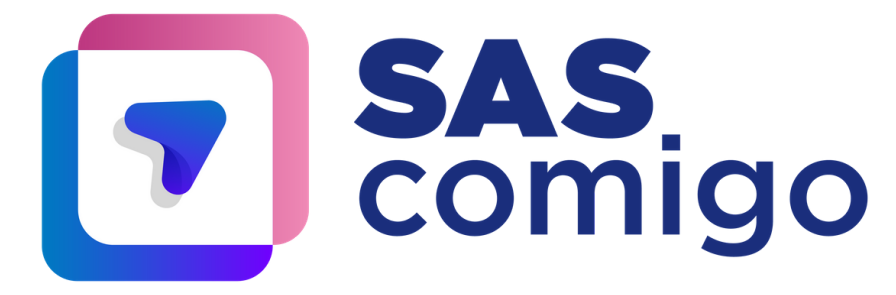

## 13. Ao término da avaliação, você pode conferir quantas questões acertou.

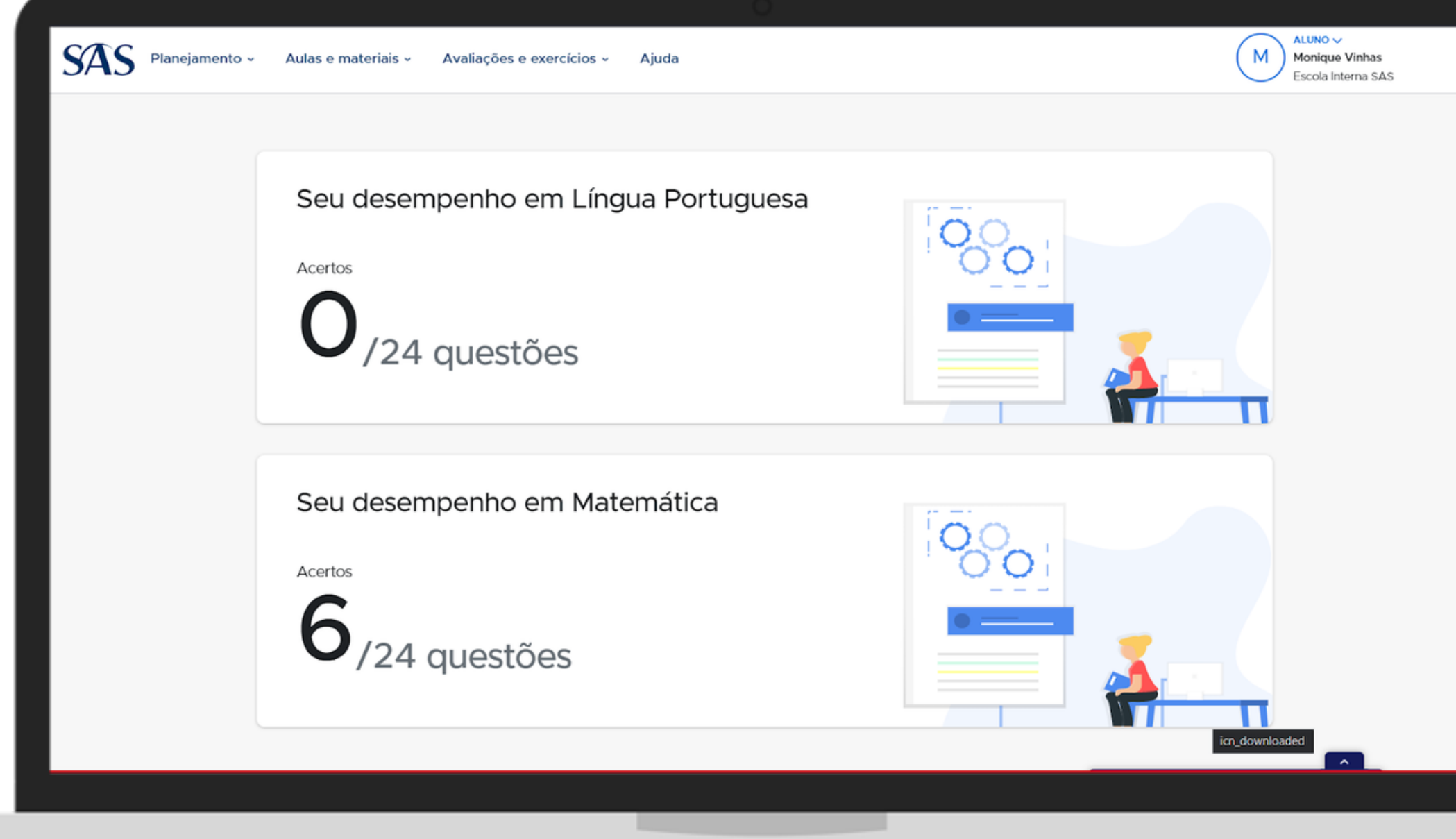

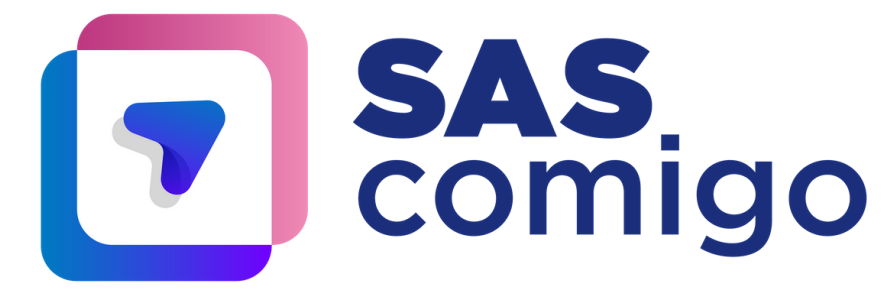

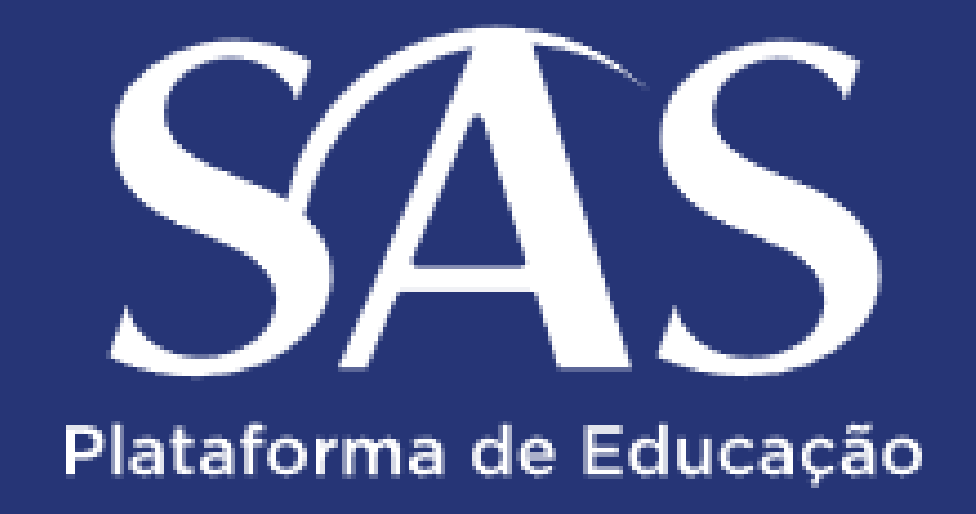

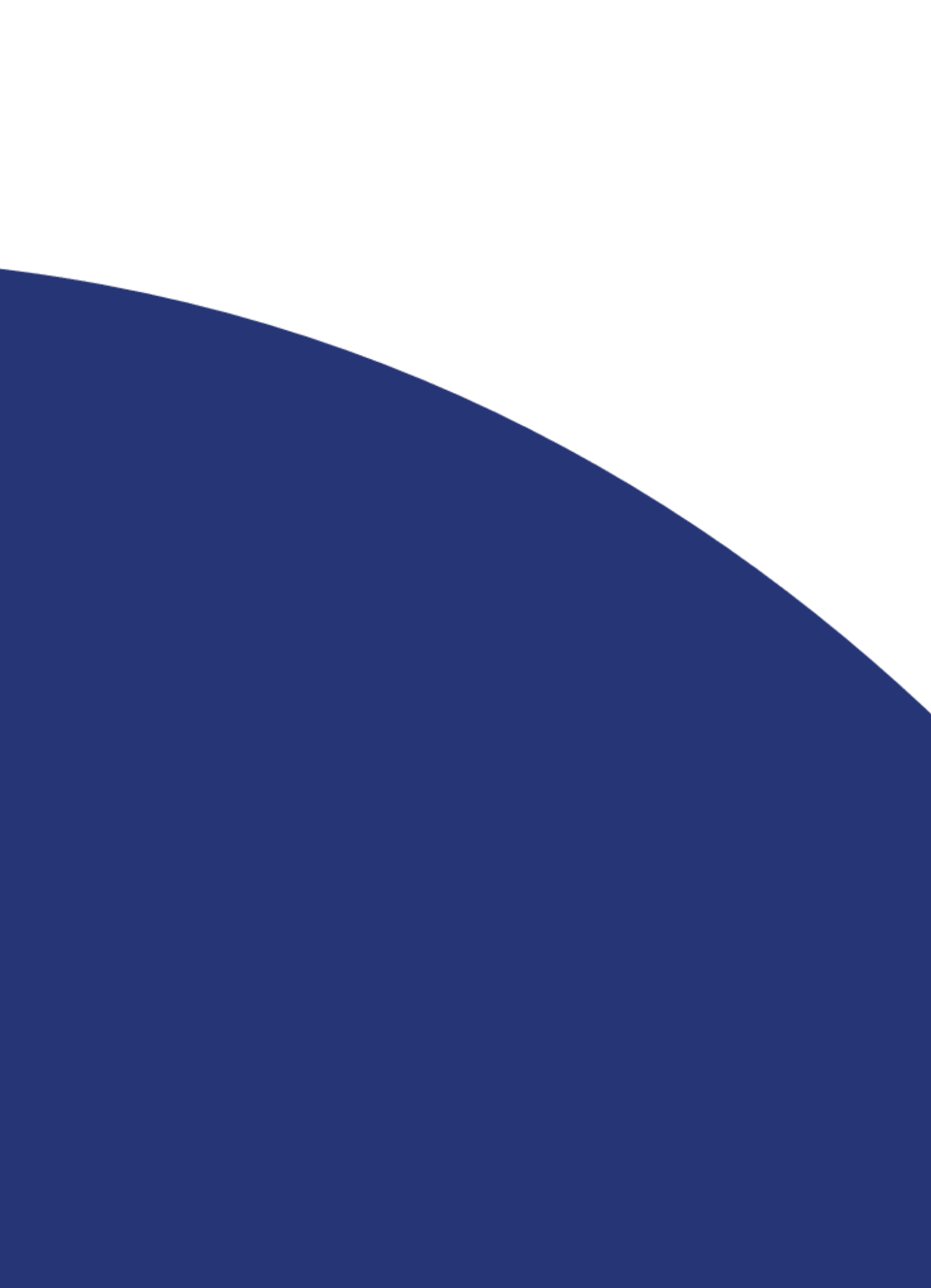